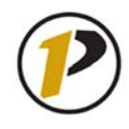

#### **How to direction for student add drop of classes in SSB:**

**How to Drop/Add a Class** 

#### *Getting Started*

To begin, log in with your career account name and password on the myPurdue homepage (https://mypurdue.purdue.edu).

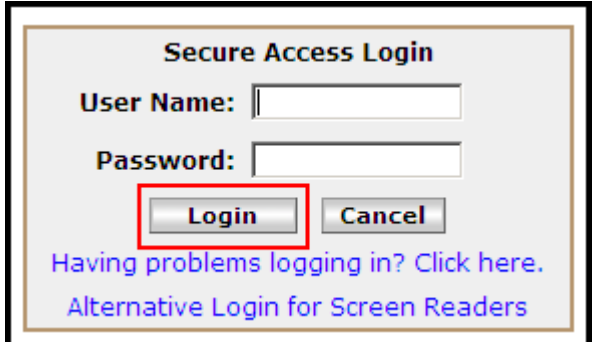

Upon logging in, you will see your student profile. Included in the default layout are sections for Campus Announcements, Personal Announcements, and Useful Purdue Links. Above these sections, find the navigational tabs, which allow you to access academic, financial, and campus information.

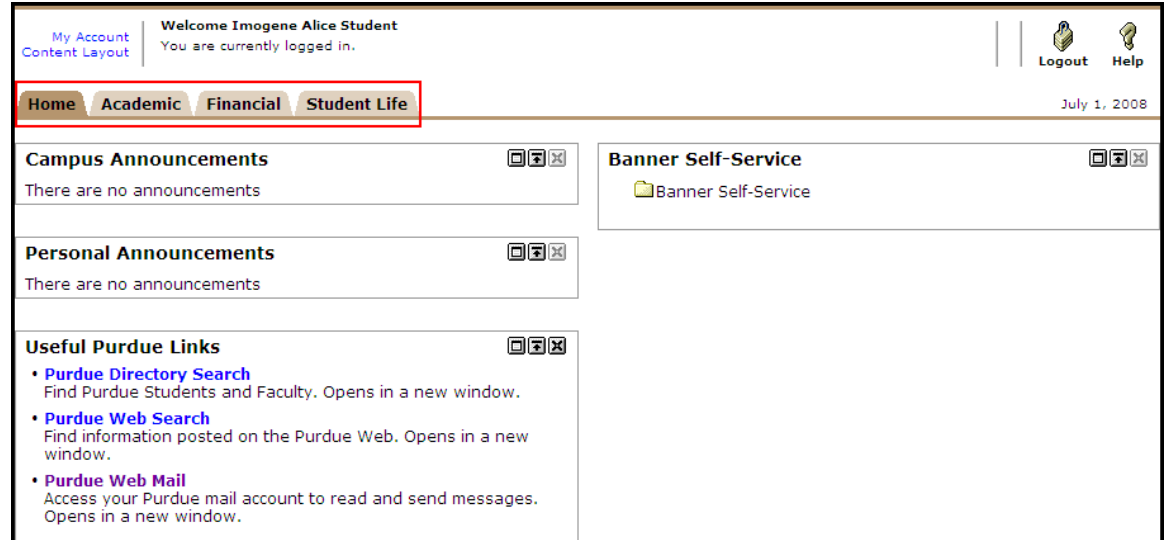

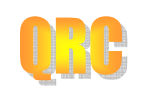

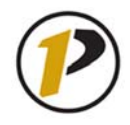

Home

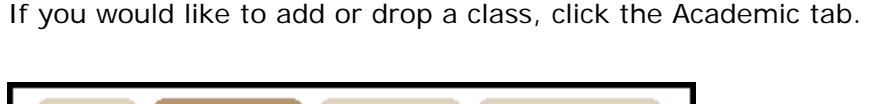

**Financial** 

#### *The Academic Tab*

**Academic** 

Under the Academic tab, you will find many resources to assist you with course information. Like the main screen, this page has customizable sections of information. These sections display in the default layout: My Courses, Registration Tools, Student Grades, and Academic Profile. To continue adding or dropping a class, click Add or Drop Classes, located within the Registration Tools section.

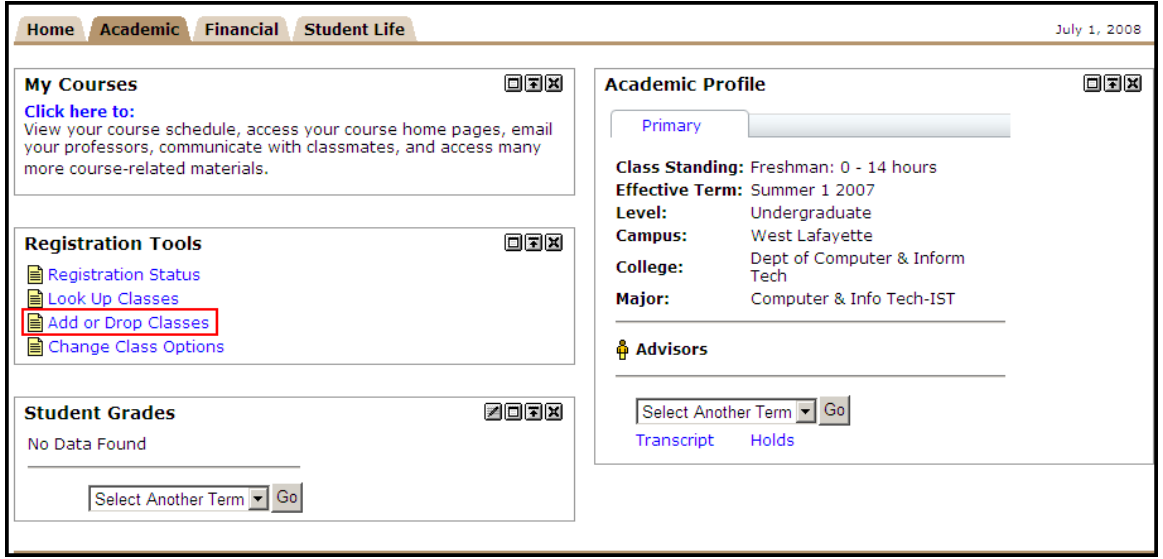

**Student Life** 

The system blocks access from Add or Drop Classes if you are in a grade level that is yet unable to register. If your earned credits do not qualify you for the academic level that has been granted access at this time, you are met with this error:

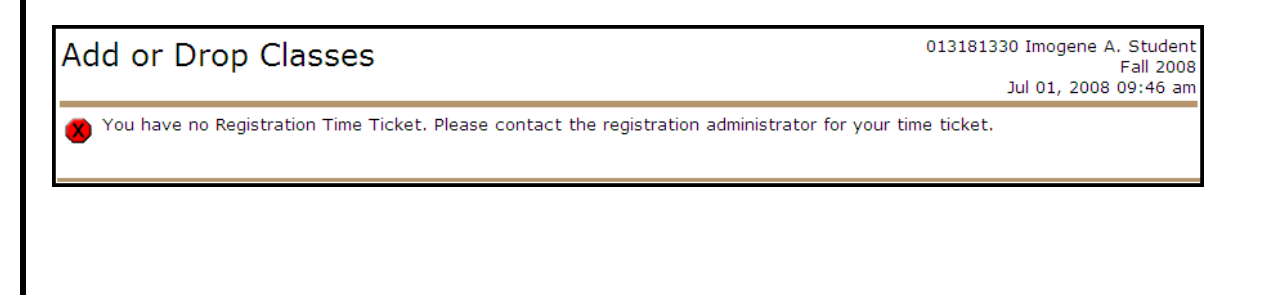

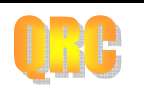

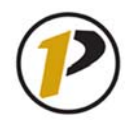

#### *Registration Status*

To check if you qualify to register, return to the Academic tab main page. Under Registration Tools, click Registration Status.

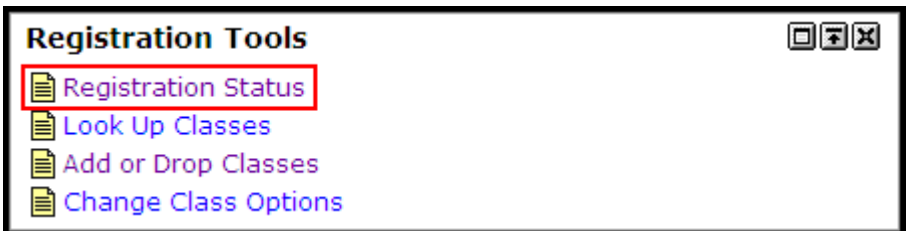

When prompted, select a Registration Term and click Submit. On the Registration Status page, you may view any errors that keep you from registering. If you have no errors, the screen will appear like this:

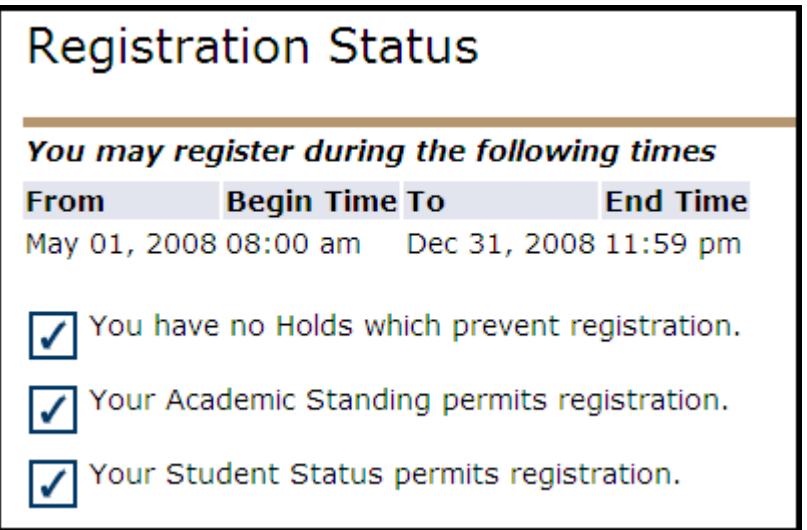

Aside from time ticketing, other possible errors could have to do with overdue fees or inadequate academic standing.

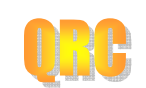

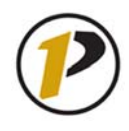

## *Quick Reference Card*  **Student Add/Drop How To**

### **Adding Classes**

At this point, you will begin the process of adding or dropping a class. Notice the Back to Academic Tab link near the top of the screen, above the myPurdue image banner. At any time, this link allows you to return to the Academic main screen. Clicking your browser's forward and back buttons may disrupt the add/drop process.

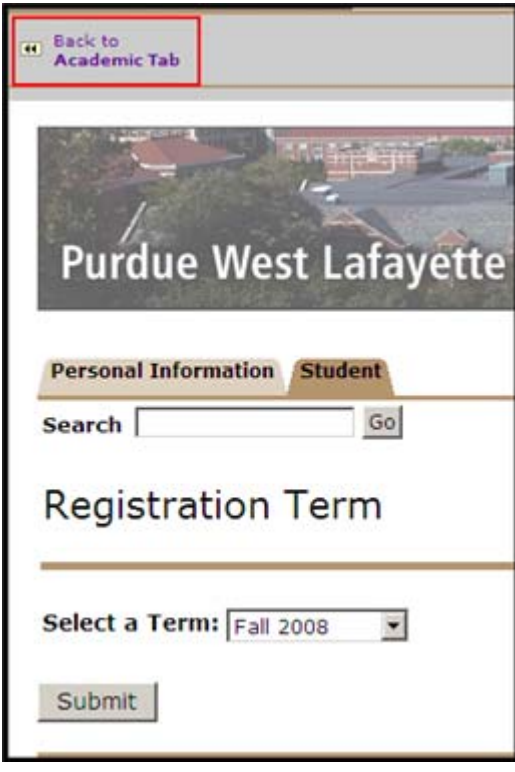

In Add or Drop Classes, select a Registration Term.

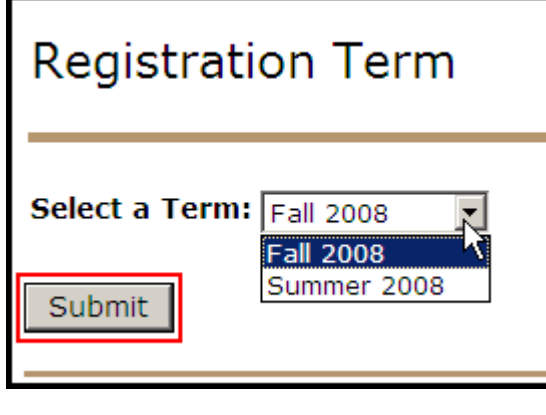

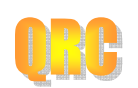

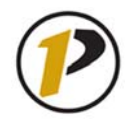

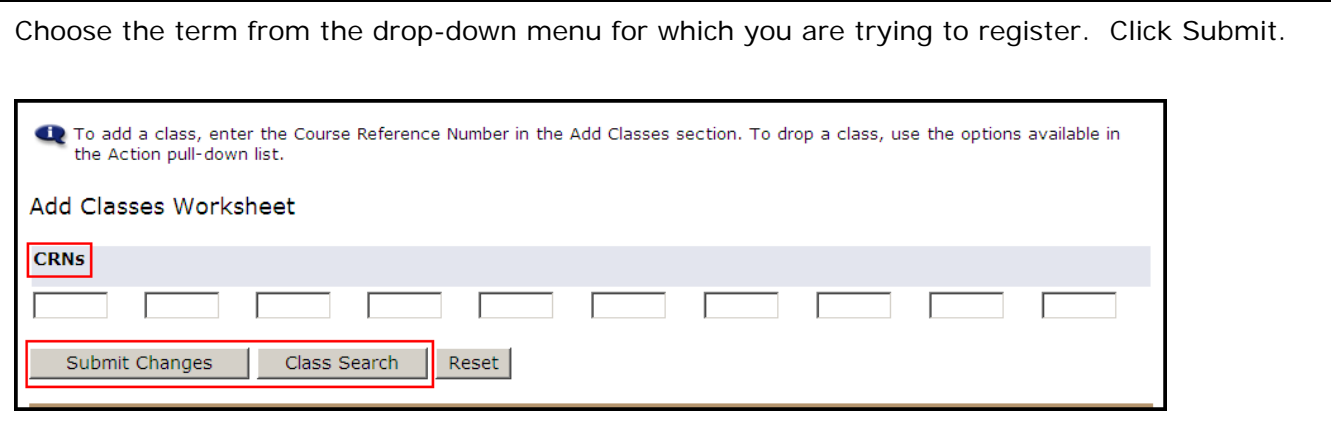

Perform a search for courses by clicking Class Search. Or, if you already know the Course Reference Number (CRN), enter it into the worksheet and click Submit Changes.

#### *Class Search*

If you are looking for a class and have clicked Class Search, you will find that you may search by many different features or hardly any at all. Specify more course attributes to narrow your search further. These attributes are as follows:

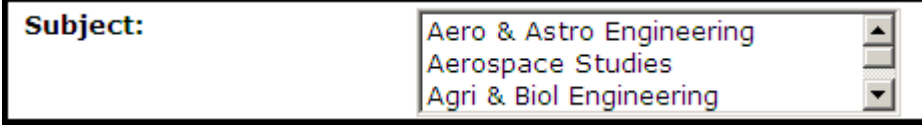

Choose the subject of the course you wish to search. This is the one category of the search tool that you MUST use. For quick searching, highlight any item and type the first letter of the course you would like. The list will automatically take you to the courses that begin with that letter (e.g., if you type in the letter "M," the list scrolls to Management, which is alphabetically the first course that begins with "M"). It is also possible to search for more than one course at a time. Simply hold the Ctrl key as you click your courses.

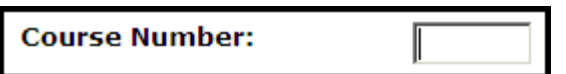

Type in the course number. Course numbers have changed with myPurdue. For instance, there are no longer any suffix letters (e.g., T is the suffix letter in ENGL 411T). Additionally, course numbers are now five digits long. Most courses have simply added "00" to the end of the original numbers (e.g., ANTH 205 is now ANTH 20500). However, lab courses that had the L suffix letter now end in "01" (e.g., CHM 256L is now CHM 25601).

Title:

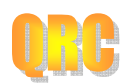

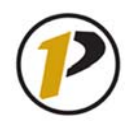

## *Quick Reference Card*  **Student Add/Drop How To**

Enter the title of the course. Here, you may enter a keyword if you are not sure of the exact title. For example, when we select English as our subject and type "reading" into the Title field, the search returns "Ways of Reading," "Directed Reading," and "A Reading of Beowulf." From there, you could select the course, or you may go back and narrow your search further.

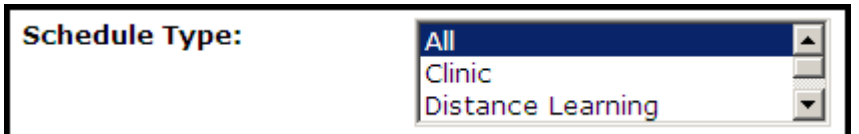

Optionally, choose the Schedule Type. This is where you would identify the type of class (e.g., lecture, lab, recitation, etc.).

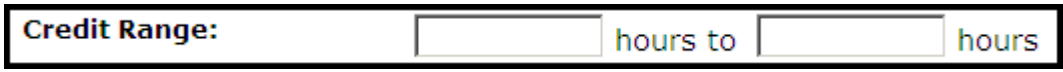

If you are looking for a certain amount of hours, specify it here.

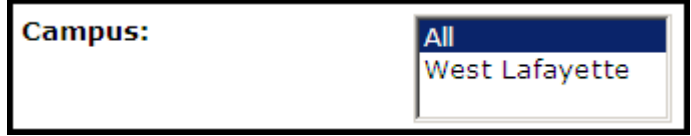

For campus, you most likely will need to choose West Lafayette.

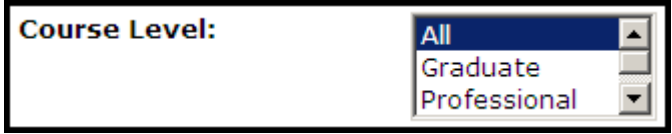

Specify whether you would like a Graduate, Professional or Undergraduate level course.

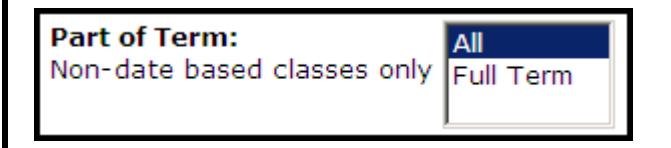

If the course you are seeking lasts the entire semester, click Full Term.

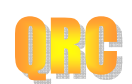

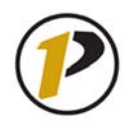

# *Quick Reference Card*

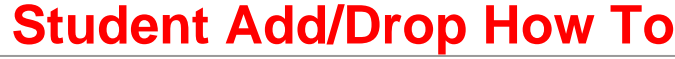

٠

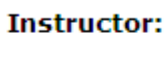

All Aaltonen, Pamela Massie Abbott, Philip C

If you would like to take a class from a certain instructor, or if you know who is teaching a course you are pursuing, select the instructor here. Like the Subject field, you may select more than one instructor or speed up the search process by typing in the first letter of the instructor's last name.

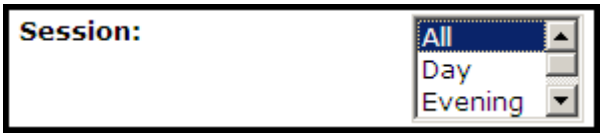

Choose the session you would like. This entails selecting between day, evening or weekend classes.

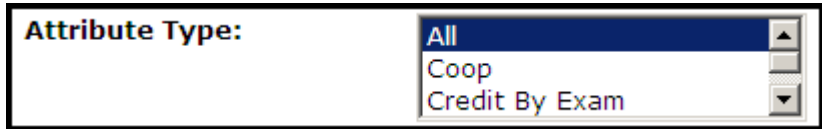

If there is a certain attribute you are seeking in a given course, select it (or several) here. "Honors" is an example of an attribute.

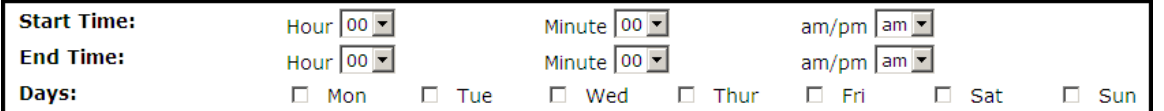

Finally, specify a time you would like your class to be. Modifying these fields will return courses at times that are convenient to you.

For a course that has no linked sections, adding a class has only a few more steps. When your search populates, find the course that best suits your needs. Click the course's check box in the Select column.

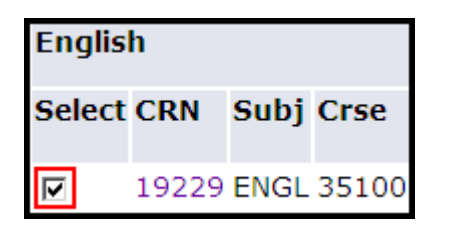

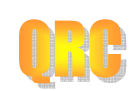

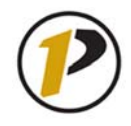

Under the search results, you will find three buttons. Of those, you may choose Register or Add to WorkSheet.

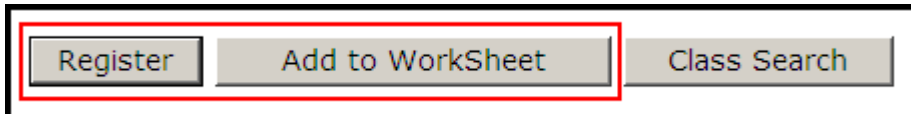

If you click Register, your Current Schedule appears. The status of the course you selected will appear as "Web Registered," along with the date.

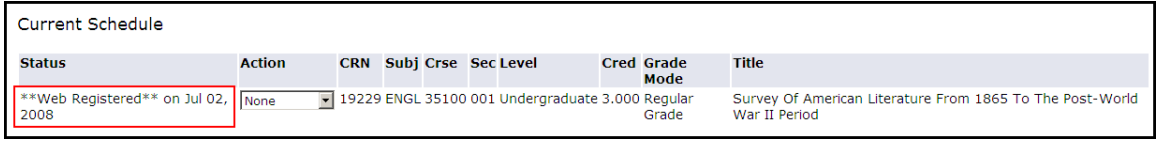

Clicking Add to WorkSheet will bring you to the Add or Drop Classes page, and the CRN field populates with the course you chose. You may search again by clicking Class Search, and each time you select a course, the CRNs will store to this page. This is especially helpful when you are searching for subparts of a course, such as a lab.

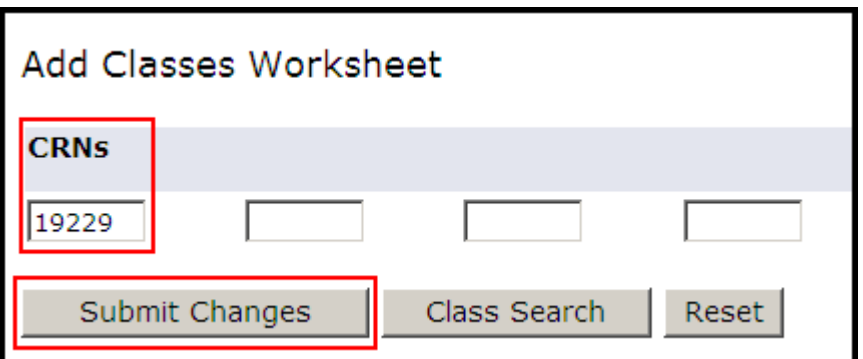

Click Submit Changes when you have all the CRNs necessary, and your Current Schedule appears.

### *Scheduling Linked Sections*

If you have selected a course that has more than one schedule type, you need to schedule linked sections as well.

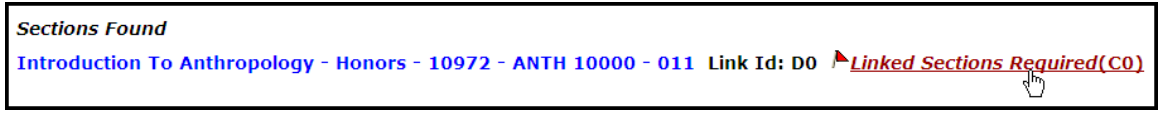

As ANTH 10000 has both a lecture and a recitation, we will need to assign both the lecture and recitation to the class schedule. Click Linked Sections Required to begin.

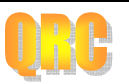

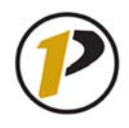

On the Linked Sections Information page, you may view the sections that you need to register for in order to take the class. The page shows you exactly which sections to choose.

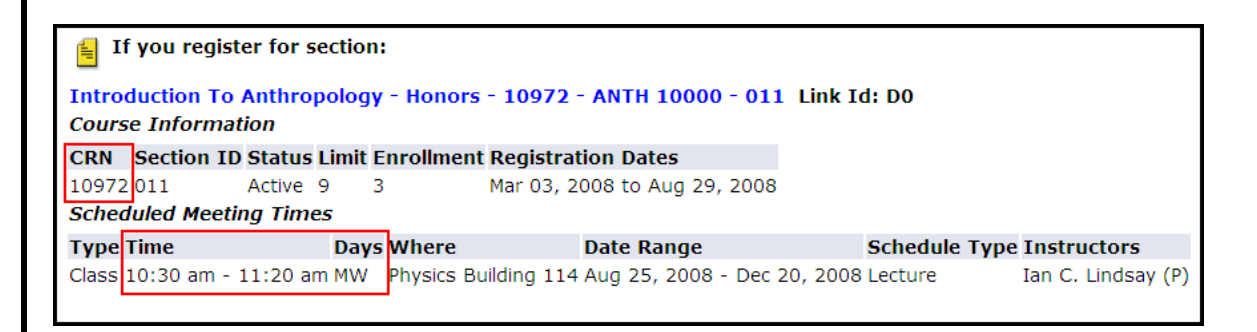

Find the section for which you registered. Take note of the CRN, time and day, as you will need to schedule according to your current schedule and any other linked sections of this course. Scroll down the page to find the section(s) you still need.

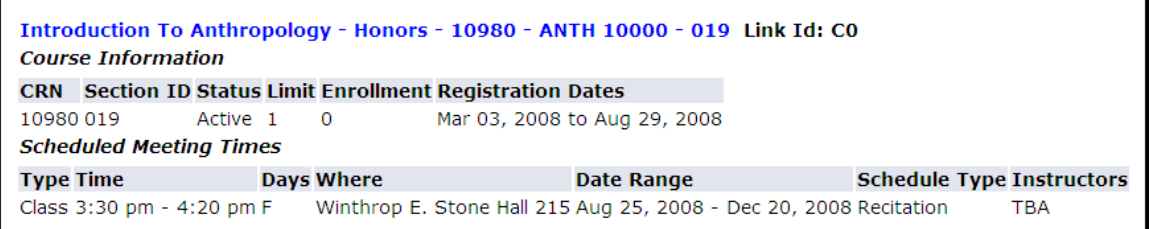

Copy or write down the CRN of the section. Scroll to the bottom of the screen and click Return to Previous until you return to the Look Up Classes page.

Return to Previous

☑

New Search

Select the checkbox for the sections you need the new CRN on the Worksheet.

10980 ANTH 10000 019 PWL 0.000

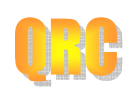

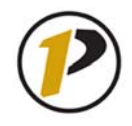

Scroll down to the bottom of the screen and click Register. You may also click Add to WorkSheet if you still have more classes to find. Register Add to WorkSheet Class Search The course and its linked section now appear on the Current Schedule. \*\*Web Registered\*\* on Jul 03, None V 10972 ANTH 10000 011 Undergraduate 3.000 Regular Introduction To Anthropology - Honors 2008 Grade \*\*Web Registered\*\* on Jul 03, None 10980 ANTH 10000 019 Undergraduate 0.000 Regular Introduction To Anthropology - Honors 2008 Grade

#### **Dropping Classes**

Students will only be able to drop classes online during the first two weeks of the semester. Starting in the third week of the semester, students are required to initiate the drop process through their academic advisor and submit a Registrar Form 23. In order to drop classes and get a full refund of fees and tuition, you must cancel before your classes begin. The system will not allow you to drop the last class on your schedule after the start of classes. You would have to go to the Dean of Students to withdraw from the university.

Students who withdraw during the first six weeks of the semester will receive a partial refund of the general service fee and tuition. Weeks  $1-2 = 80\%$ , weeks  $3-4 = 60\%$  and weeks  $5-6 = 40\%$ .

To drop a class, return to the Add or Drop Classes screen. You may navigate here by clicking the Return to Menu link, which is located on the upper right-hand side of the screen, and then clicking Add or Drop Classes on the Registration links screen.

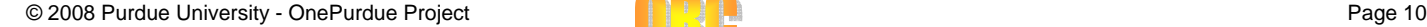

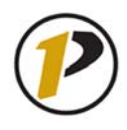

## *Quick Reference Card*

**Student Add/Drop How To**

### Registration

Select Term **Registration Status** Add or Drop Classes Look Up Classes Change Class Options Week at a Glance Student Detail Schedule Registration Fee Assessment Withdrawal Information Update Student Term Data Active Registration Registration History Concise Schedule

Select your Registration Term and click Submit.

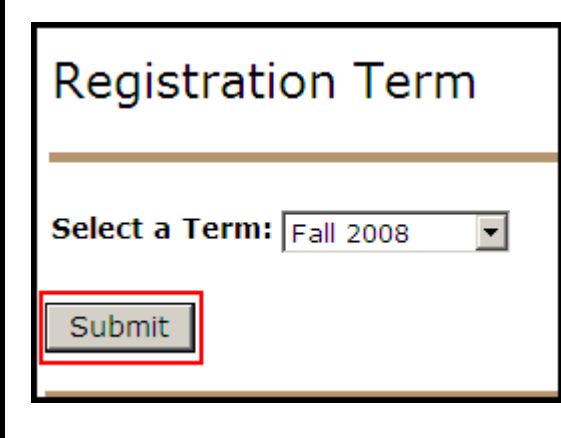

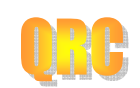

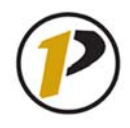

Your Current Schedule displays. Notice the Action column that features drop-down menus.

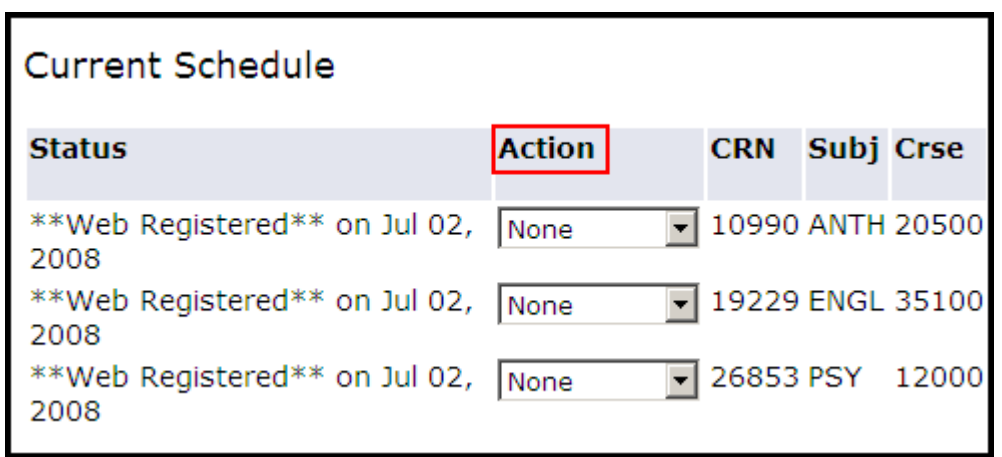

In order to drop a class from your Current Schedule, select one of the drop-down menus under Action and choose Drop (Web).

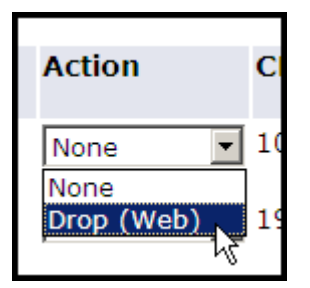

Then, click the Submit Changes button at the bottom of your screen. The page will refresh, and the system immediately drops the course.

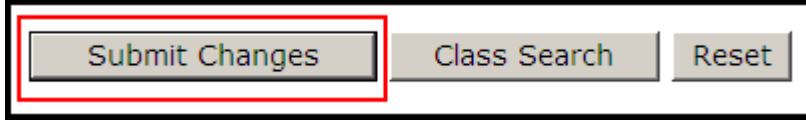

**Tips** 

### *Before You Begin*

Before you add or drop a class:

- Be sure to consult your academic advisor before adding or dropping any classes, as it may affect your curriculum plan.
- Changes made in this database occur in "real time." If you drop a class, your seat in that class is immediately available for another student. If you change your mind later, the class may be full.

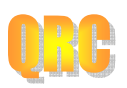

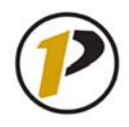

- Keep in mind that students at the West Lafayette campus are restricted to 18 credit hours per semester. Consider your course load, extracurricular activities and employment when adding a new class.
- Remember when dropping classes that Full Time is 12 credit hours per semester for undergraduates and eight credit hours for graduate students. Dropping below this course load could affect your financial aid, assessed fees, health insurance, athletic eligibility, and your international student visa requirements.
- Be mindful of any course prerequisites or other requirements before attempting to add a course. Prerequisite checking within the system is currently disabled for the Fall 2008 semester, so check with your advisor before registration about which prerequisites you may or may not have fulfilled.

#### *View Holds*

For an explanation of registration holds as you receive them, scroll to the bottom of your screen and click View Holds.

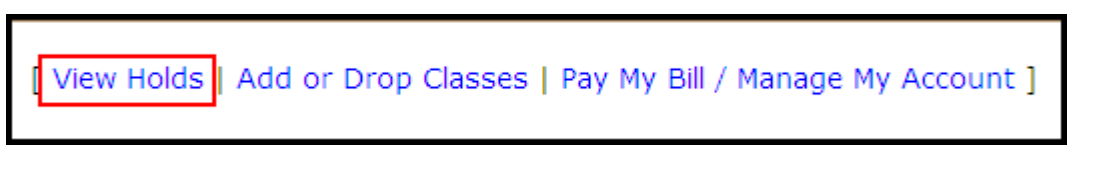

Information on your holds appears. Under Processes Affected, view how the holds will influence your registration eligibility. Contact the office under the Originator column if you have a hold.

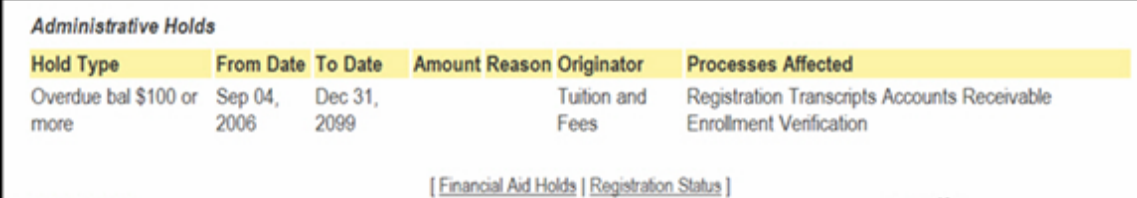

#### *Icons*

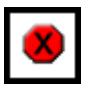

The red octagon with the black X inside it is a Registration Add Error. When you receive a written error accompanied by this sign, remember that you did not complete registration. You also may not register until these errors are fixed. Keep in mind that you may have multiple Registration Add Errors, but only one will appear at a time. Upon resolving one, more may immediately follow. Please refer to the glossary of errors, included in this document on page  $\frac{1}{2}$ .

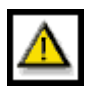

The yellow triangle with the exclamation point inside it alerts you to a hard-stop Registration Add Error. In Registration Status, this icon indicates a registration hold, an inadequate academic standing, or issues with student status.

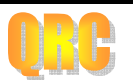

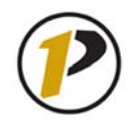

The blue checkmark indicates that there are no errors within your Registration Status.

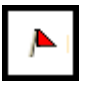

The red flag appears under the Links column on the Look Up Classes page. This lets you know that a course has linked sections. If you are signing up for one of these classes, be sure to note the class times and CRNs of each section. You will need them handy when registering for the different sections and your other courses.

### *New Terms With the myPurdue System*

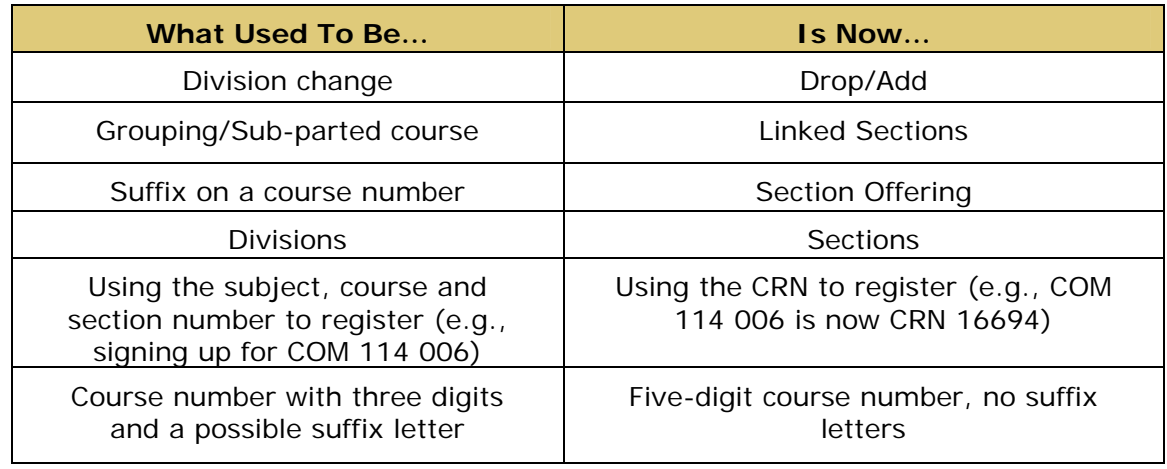

**Failure to log out or exit your browser may allow others to access your records.** 

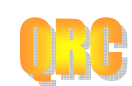